## PhotoShop Collage

For this project, you will be combining a number of elements to create a collage on a letter sized (8.5"x 11") sheet of paper with a resolution of 300ppi.

To set up your collage, open Photoshop and create a file as shown below. Be conscious of your paper orientation…landscape or portrait, the choice is yours.

I chose a White background, but you may change this later.

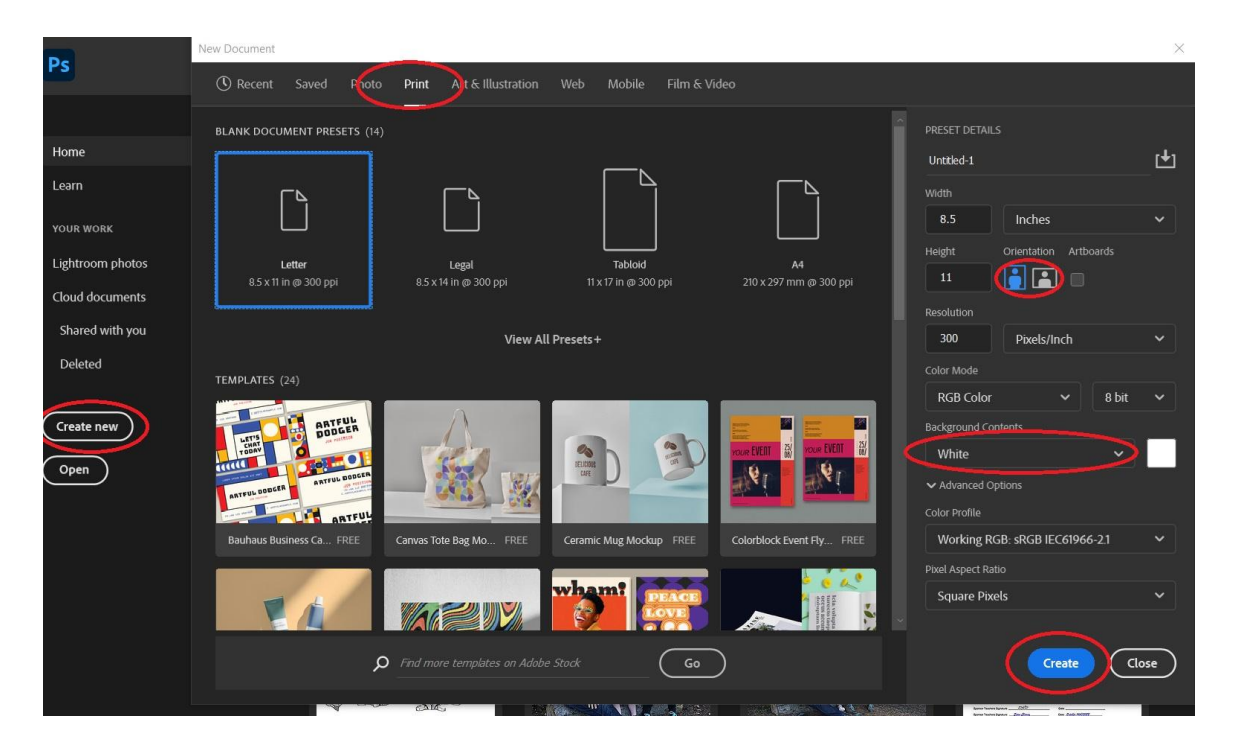

To begin with, you must incorporate into your collage the [three images](http://mrclancy.ca/Photo%2011/index.php?dir=Photoshop+Assignments%2FImages+for+Collage%2F) found in the "Images" for Collage" folder found under **Photography 11 ->Resources -> Photoshop Assignments-> Images For Collage** at mrclancy.ca. Download these and resize them to no smaller than .500" in either dimension. Follow this [video](https://youtu.be/XcXClhyeRnU) for how to download and install.

A great starting point for this assignment is to think that you are creating your own "Where's Waldo?" but also with the two other characters I have included.

Create a collage city, country scene, or crowd of people to hide them in. As you are including 5 of your own photos, one of the 5 could be used for your background [as](https://youtu.be/vZlHqP0lXrg) [shown here.](https://youtu.be/vZlHqP0lXrg)

Your objective with this project is to further your knowledge of Photoshop and stymy your classmates. Each character must be at least partially visible ( no hiding them behind a building.) Use selection tools to duplicate images

You will need to use brushes to accent your collage, these will need to be downloaded from a site such as Brusheezy.com. You will need to extract the .abr brush file from the zipped file

after downloading it. After extracting, store the .abr file in a location where it won't be erased. Click [here](https://youtu.be/OrPqUD-89hI) for a video tutorial on how to download, install, and use brushes.

I suggest creating a new layer for all your brush marks, as the opacity can be changed or the layer deleted with ease.

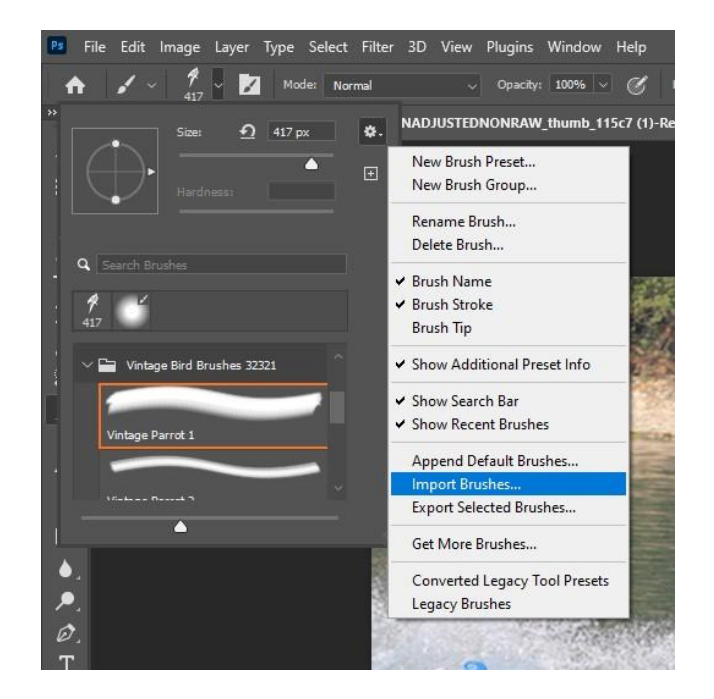

You must also download and install fonts to incorporate into your Collage. You learned how to use the text mask tool in the Vegetable collage project, but you may also just use the text tool for this project.

Download and install fonts from Dafont.com. [This](https://youtu.be/BgKYmWQRc64) video shows you how.

This project will be handed in to a specified location as a jpeg, with your name as the file name. eg. "JoeBlow.jpg"

## **Please download and incorporate as many images as you like!**

Make sure your project includes the following:

- $\Box$  5 images (minimum) or portions of images that you have taken
- $\Box$  3 scanned objects (minimum)
- $\Box$  Use of a downloaded brush
- $\Box$  Typeface that you have downloaded and installed.
- $\Box$  The 3 photoshop characters
- $\Box$  Drop Shadows (as shown in the last 2 PS projects)

Size: US letter size paper-8.5"x 11"

Format: Save to multiple locations as a .psd, but hand in as a .jpg!

Tools: Scanner, Digital SLR, your brain

Click [here](http://www.flickr.com/photos/kirapoet/sets/72157622594691452/) to see some fantastic examples!

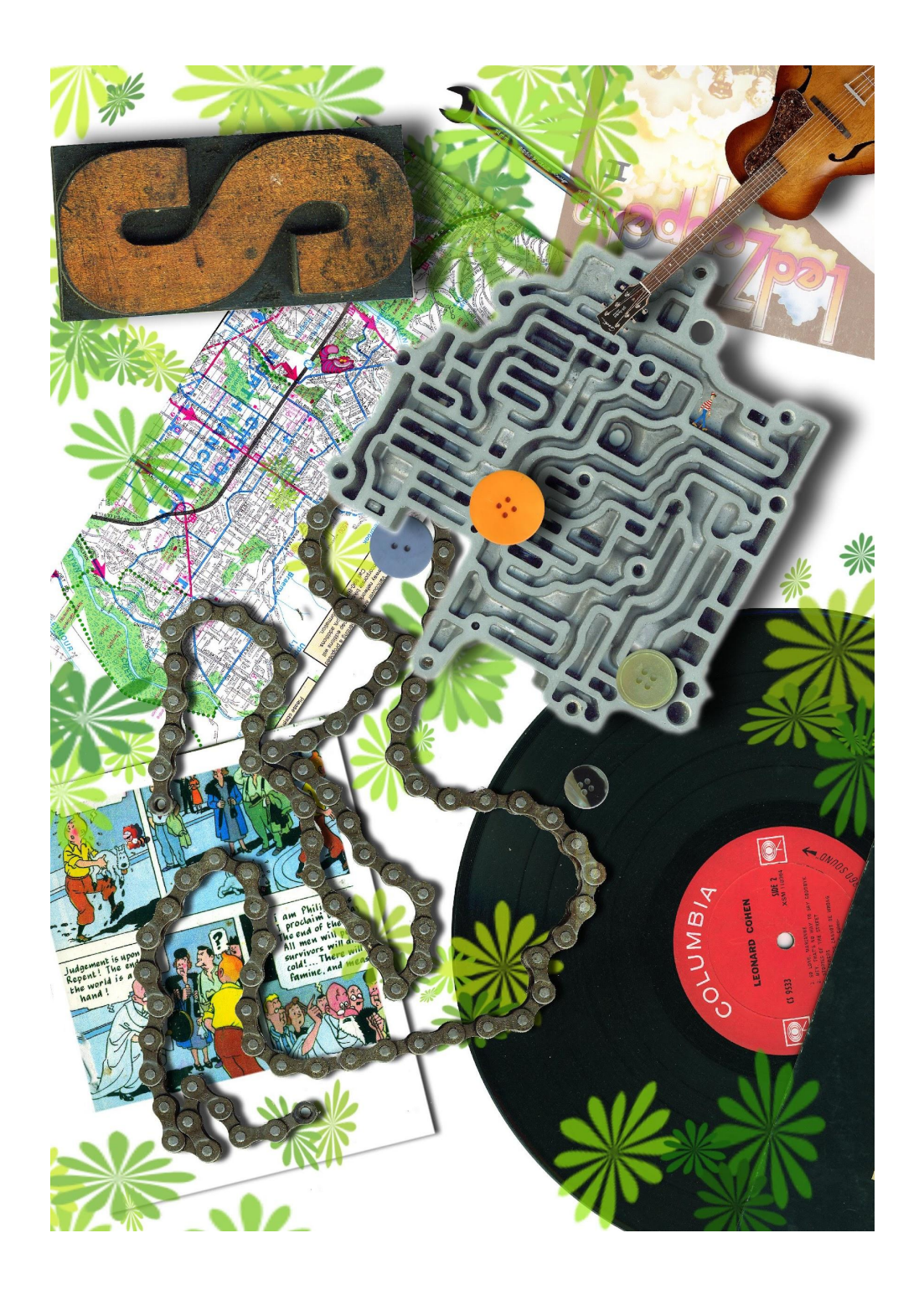